# MVYSA Registration System Directions

# Last Update - March 17, 2011

**Spring U15, U16, U17, U18 and U19 teams registering early to play tournaments prior to February of their spring season must pay the entire team fee in order to get their forms processed – see 'MVYSA Fee Structure' on the mvysa.com home page.**

#### **Registration Packet Checklist:**

- $\Box$  at least minimum number of players on roster (U8-10 is 8, U11-12 is 10, U13-19 is 12)
- $\Box$  at least 1 assistant coach on roster
- $\Box$  player registrations signed by parents in both required spots (original and 1 copy)
- $\Box$  coach forms signed by coaches (original and 1 copy)
- $\Box$  proof of age if needed (1 copy will be kept by MVYSA) see **Proof of Age** section below
- $\Box$  player cards signed by players with attached color pictures (original) must have color USYSA logo on back
- $\Box$  coach cards signed by coaches with attached color pictures (original) must have color USYSA logo on back
- $\Box$  signed KidsSafe/Risk Management certificate for each coach on your roster whose RM-date is red
- $\Box$  head coaches license required for U8–14 teams, head coach must have at least a Youth Module II or F license (original)
- $\Box$  signed Coaches Code of Conduct for each coach on your roster (see mvysa.com Forms page) (original)
- $\Box$  signed Parents Code of Conduct for each player on your roster (see myysa.com Forms page) (original)

#### **To complete your registration you need to login and build your roster**

#### **To Login:**

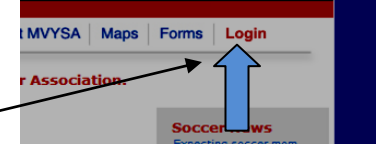

Log In

i Login

2. Click on the **Login** link at the top right

1. Go to [www.mvysa.com](http://www.mvysa.com/)

3. Enter the user id and password that you received via email in the **iLogin** section

4. If you forget your password go to the Password Reminder on the login screen. The password will be sent to your email address that is on file

## **To see your user info:**

Click on "Show my contact information" in the User Options section

## **To edit your user info:**

- 1. Click on "Edit my contact information"
- 2. Correct any contact info needed Please return here whenever phone or email info changes!
- 3. Click on "Update User Info"

2. Click on 'Edit Roster' button

## **To build your roster:**

1. In the Coach Management Options or Team Manager Options click on Manage *your team*

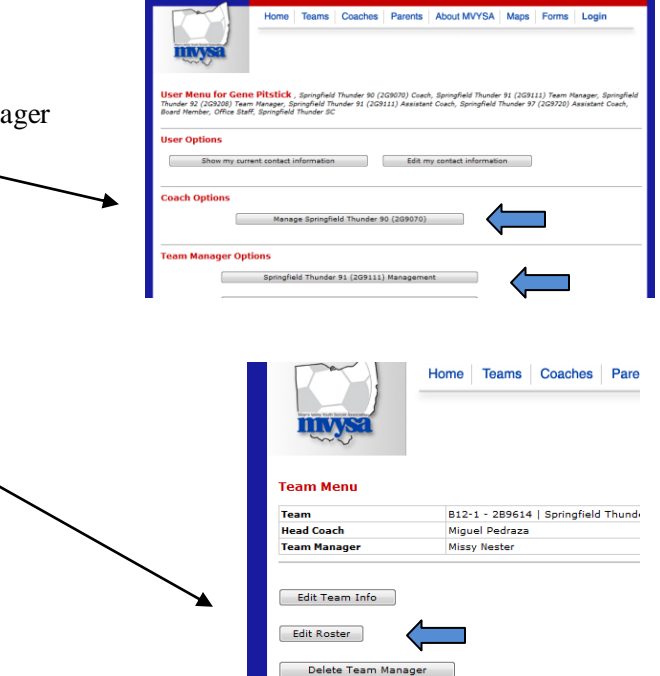

Date Restrictions | disabled

- 3. Teams must add players to their roster.
	- a. All teams will have empty rosters at the start of each year.
	- b. Returning teams can use **Recover Player** to get back their previous players who are returning for another year.
	- c. New teams will use Register Player to add players to their roster
	- d. **NEW** if a player has been on any MVYSA team previously you will be able to get them added to your roster with past data to save you time. Register Player has been modified for this new function

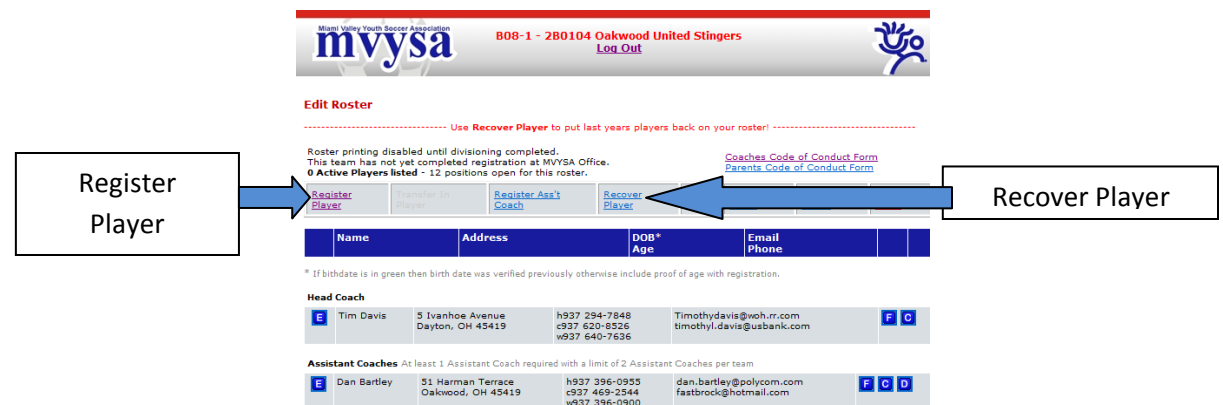

4. Edit players to correct changed info or Delete players who have left the team

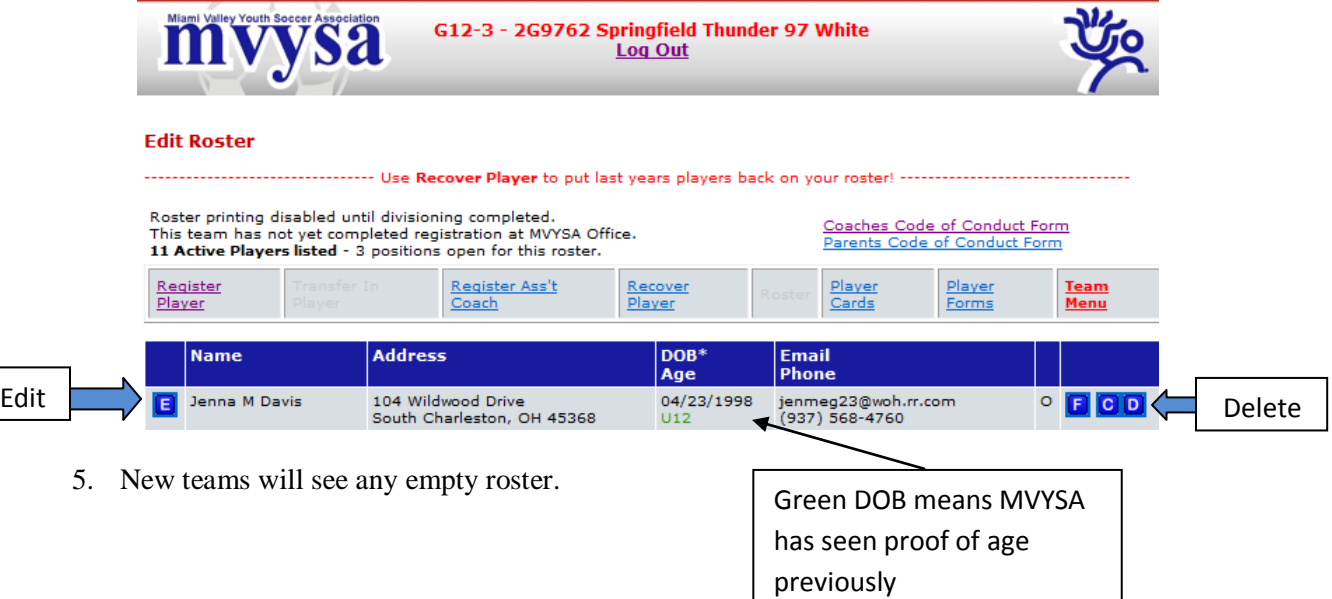

# **Recover Players**

Use Recover Player to retrieve player info for players who were on your roster in previous seasons

1. Click on **Recover Player** link in the menu bar at the top of the **Edit Roster** page

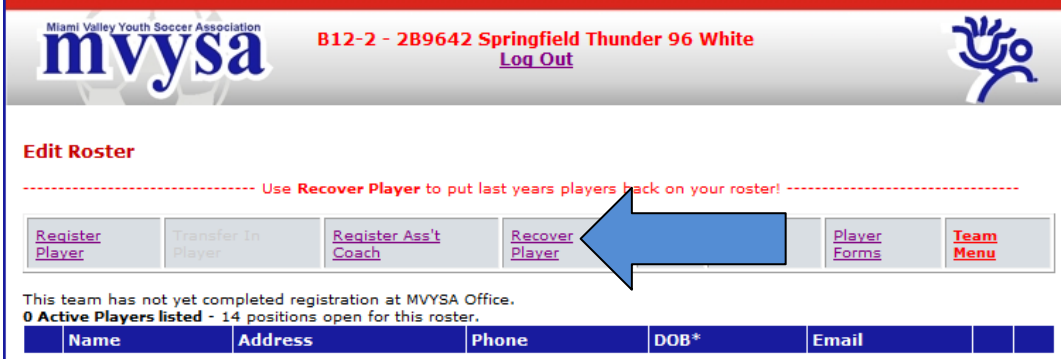

2. To add a player back on your roster simply click on Recover on right side of players name

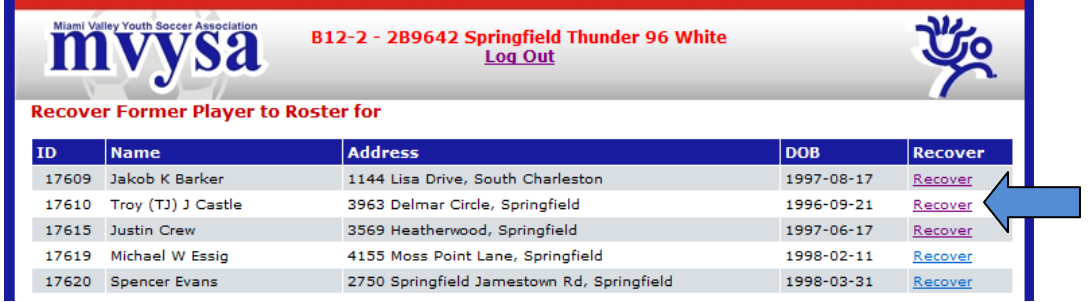

#### **To Add a player who has never played on your team before:**

1. Click on Register Player link in the menu bar at the top of the Edit Roster page

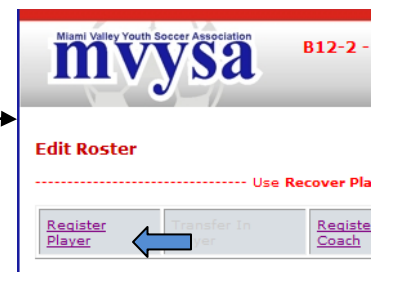

2. Carefully enter the birth date of the player you want to add (Do not enter a guess at birth date as you will not be able to change it later and the birth date is used to see if the player is already in the system or already on another team for this year).

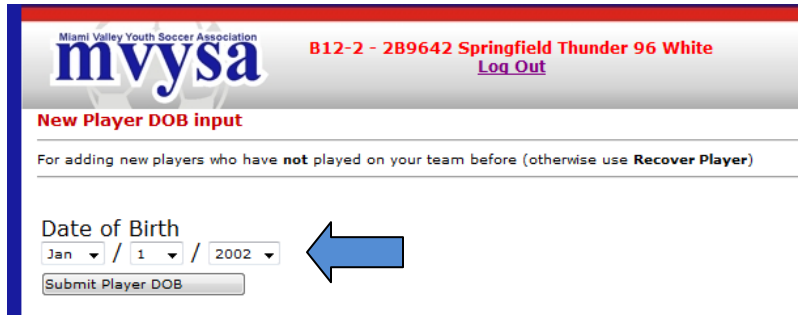

3. If the player you want to add is in the list click the Recover button on the right of their name. Otherwise click on Add New. If you recover a player you can edit their info later (like if you know the name is right but the address has changed).

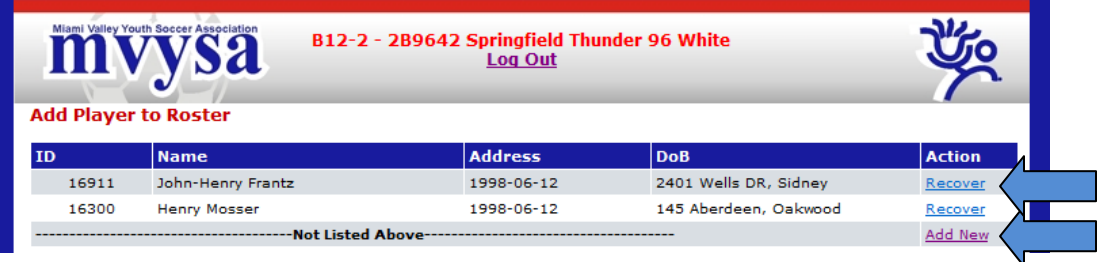

4. If you click Add New then you will get a blank form to fill in for the new player. Enter ALL data annotated with \* - these are mandatory fields

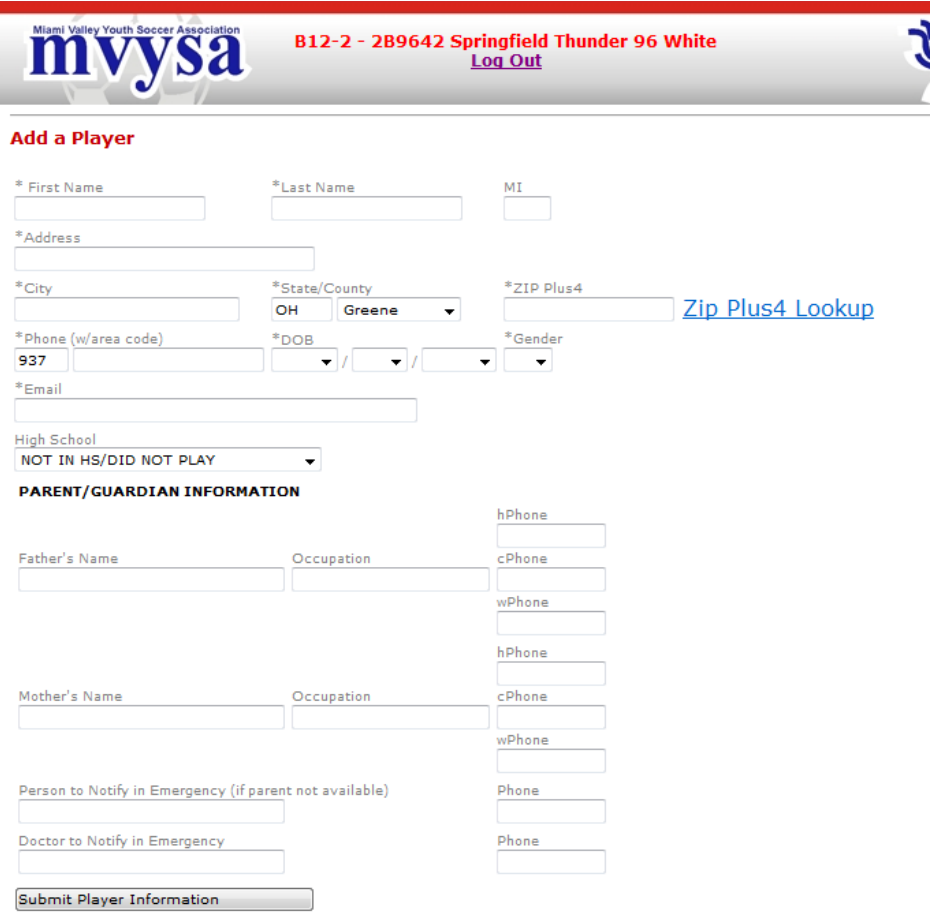

- 5. Enter all 9 digits of Zip Code, i.e. 45429-1234 use US postal service to look up the plus 4 digits - http://zip4.usps.com/zip4/
- 6. County it is very important that this is correct
- 7. Area Code defaults to 937, change if necessary
- 8. Phone Number, i.e. 233-7958
- 9. Date of Birth (DOB) must be entered correctly
- 10. Gender only boys on a boys teams and only girls on a girls team
- 11. Email Parent email only! If the parent does not have an email address please enter the Head Coach email instead.
- 12. Items in the bottom "Parent/Guardian Information" section are optional if a team feels they are helpful
- 13. Click on "Submit Player Information" button

14. Repeat for remaining players

#### **Maximum and minimum number of players :**

- U8, U9, U10 Maximum of 12 players, Minimum of 8 players
- U11, U12- Maximum of 14 players, Minimum of 10 players
- U13, U14, U15, U16 Maximum of 18 players, Minimum of 12 players
- U17, U18, U19 Maximum of 22 players, Minimum of 12 players (no more than 18 may dress for any 1 game) *Must have minimum on roster to complete registration*

## **Assistant Coach Registration**

1. Click on Register Ass't Coach link in the menu bar at the top of the **Edit Roster** page

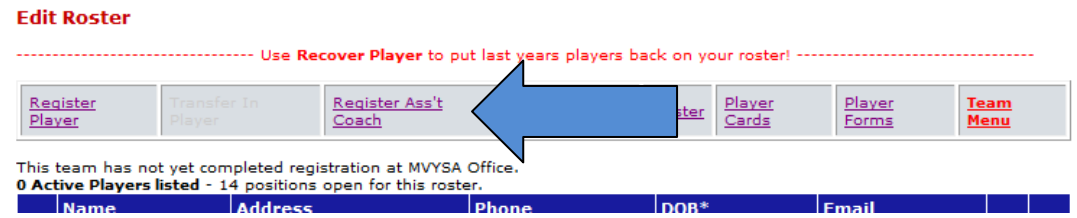

- 2. Enter Assistant Coach information just like Player Form and Submit`
- 3. You must have 2 coaches registered, the Head Coach and at least one assistant.
- 4. Maximum of 3 coaches, Head coach + 2 assistants
- 5. Use the **E** button to edit Head Coach and Assistant Coach information as needed.

#### **Player Forms**

1. Click on **Player Forms** link in the menu bar at the top of the **Edit Roster** page

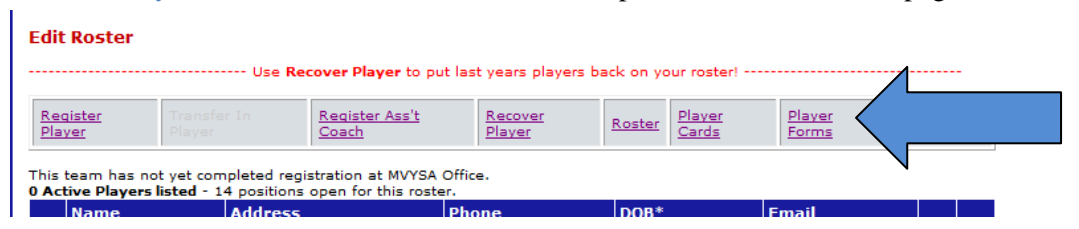

2. Make sure ALL your information is correct, if not close the forms window and make any last minute changes by clicking the "Edit" link of the left side of the players name

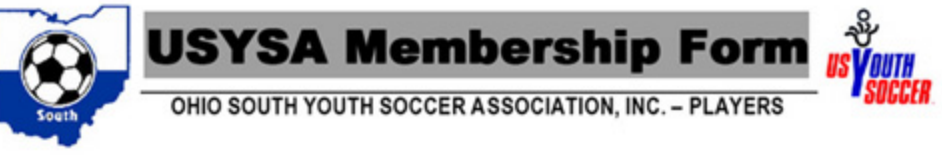

**United States** Youth Soccer Association<br>Member of the United States Soccer Federation (USSF) Miliated with the Federation Internationale de Football Association (FIFA)

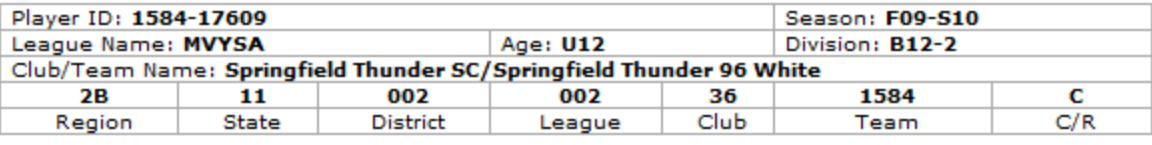

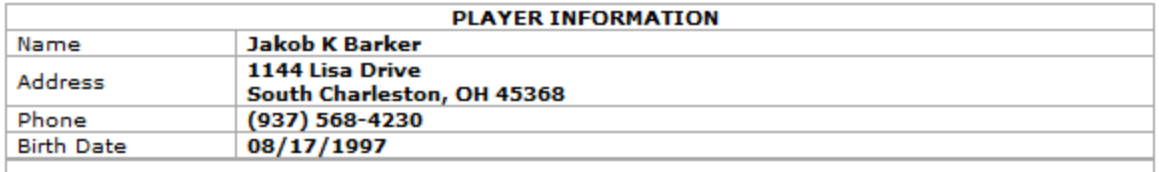

#### SPECIAL NOTE TO ALL PLAYERS WHO PLAYED HIGH SCHOOL LAST FALL

Ohio High School Athletic Association rules limit OSYSA teams to no more than five (5) players who played high school soccer at the same high school last fall (varsity, reserve, freshmen) from being on the same OSYSA team prior to June 1st. Jakob K Barker played for: NOT IN HS/DID NOT PLAY

3. Information in the center section is optional.

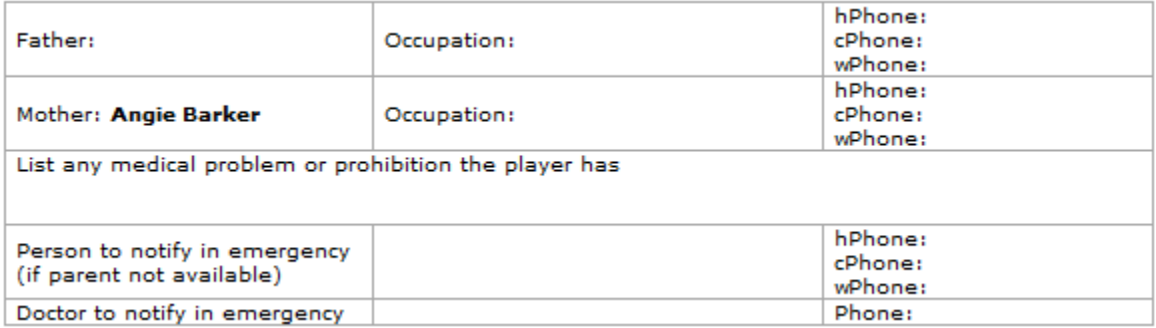

- 4. Remember that the Player Forms must be printed in color
- 5. Use plain copier or printer paper to print your Player Forms
- 6. You may print a single form by clicking the Form link on the right side of each players entry
- 7. Get the forms signed and dated by the players parent in the TWO spots marked with an  $\mathbf X$

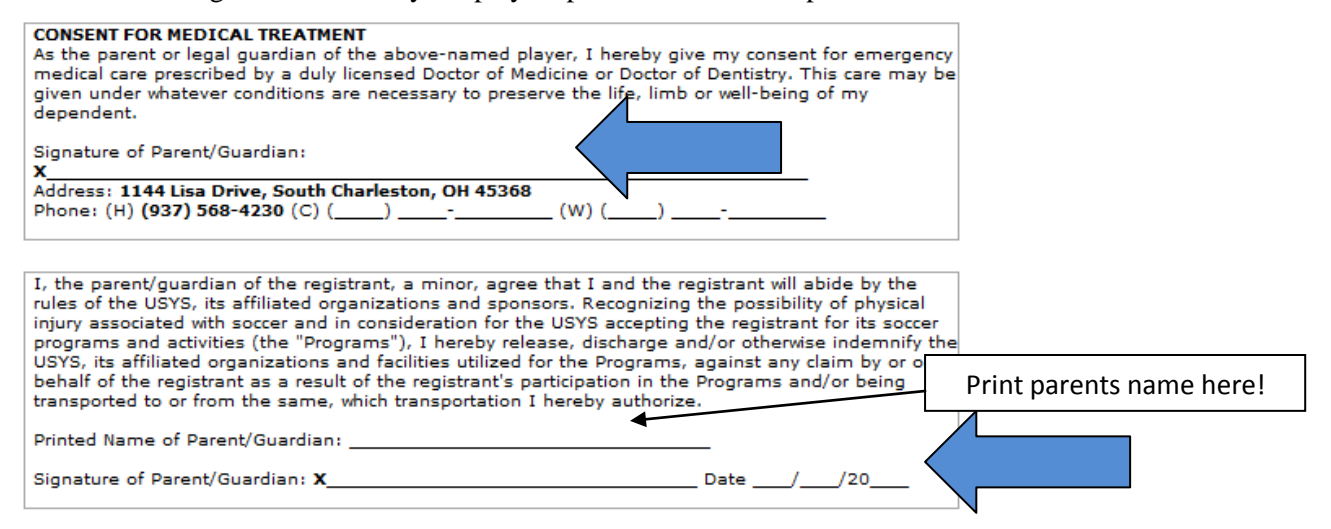

## **Coach Form**

Head and Assistant Coaches Form are done separately

1. Click on **F** button on the right side of the coaches entry

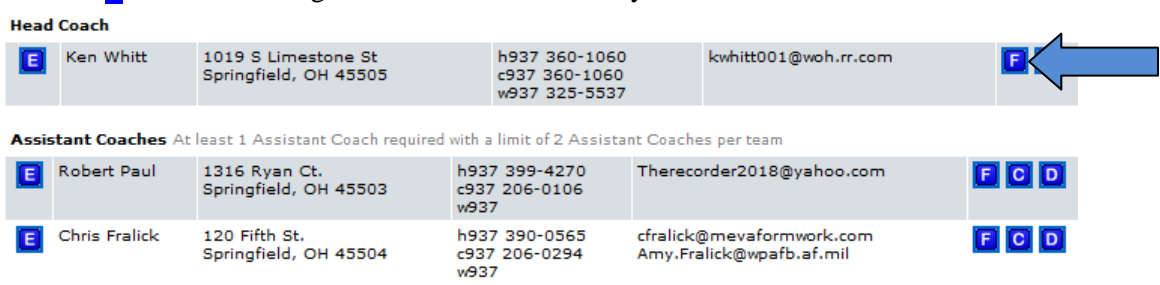

- 2. Print in same manner as the player forms
- 3. The coach must sign the form

#### **Player Cards**

1. Click on **Player Cards** link in the menu bar at the top of the **Edit Roster** page

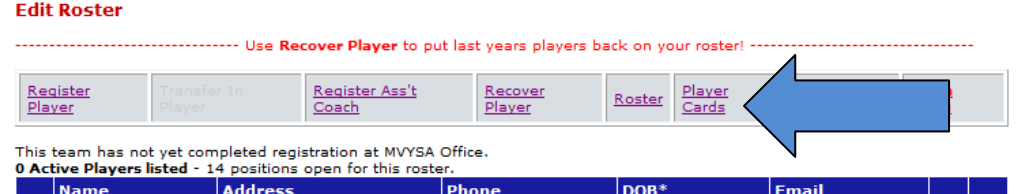

2. Make sure ALL your information is correct, if not close the forms window and make any last minute changes by clicking the "Edit" button next to the player/coach

3. Click on Player Cards link again and check your changes

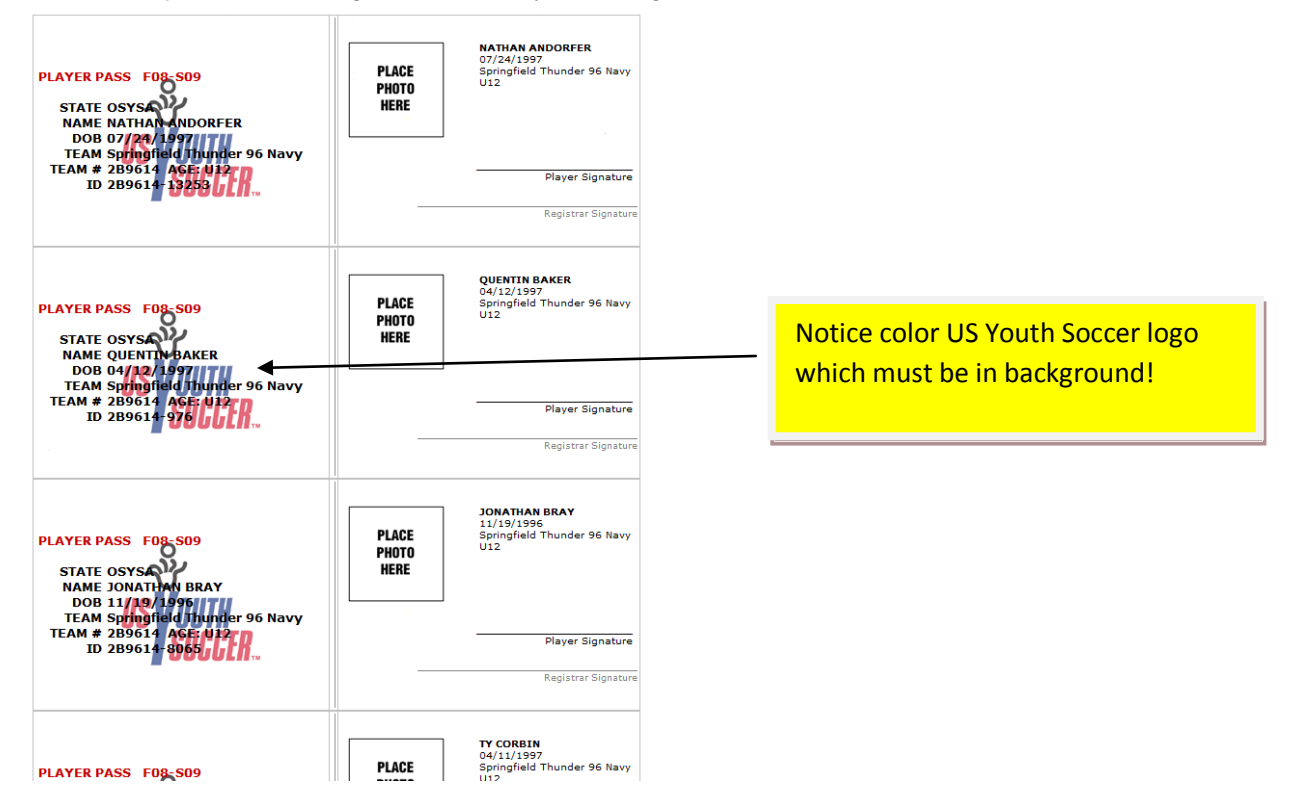

4. Use plain copier or printer paper to print your Cards – **do not use card stock!**

Remember that the Cards must be printed in Color and to turn on Print Backgrounds in your **web browser** so the US Youth Soccer logo appears as in the above sample. For versions of Internet Explorer before IE8 - Go to Tools>Internet Options>Advanced>Printing>Print Backgrounds and Colors to turn on print background. In IE8 check the box to Print Background Colors and Images in File/Page Setup. In IE9 check the box to Print Background Colors and Images in Print/Page Setup. In Firefox check the box 'Print Background (colors and images) found in File/Page Setup. In Opera select Print Page Background in the Print/Print Options menu and set Scale to Print to 100%. Google Chrome and Apple Safari cannot print background images.

- 5. Print your Cards When printing multiple cards if your printer cuts of the bottom of a card reduce print size to 95%. However do not print cards smaller that 2" by 6.25".
- 6. **Cut your Cards on the background borders given**. But don"t separate the left and right hand sections!

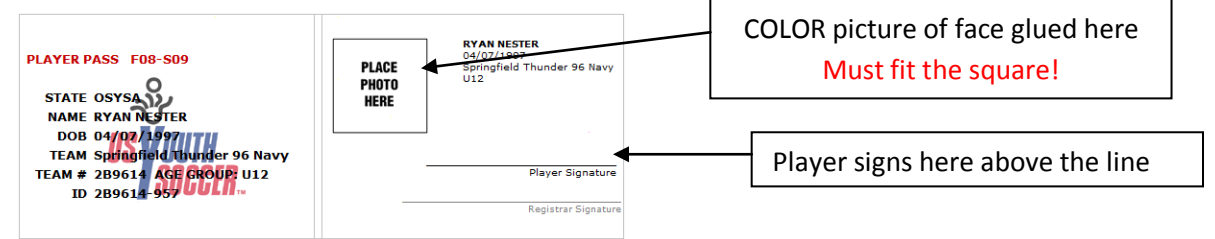

7. Glue a recent color headshot (1"x1") of the player on the card that fits the square.

8. Have each player sign above the words 'Player Signature' and fold cards in half.

## **Coach Cards**

- 1. Each coaches card is printed separately by clicking on **C** button on the right side of each coaches entry
- 2. As with player cards the coaches cards must be in color, have US Youth Soccer logo, have proper size color face shot and be signed by the coach

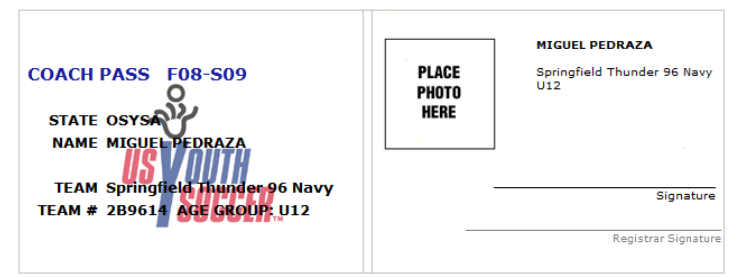

## **KidsSafe/Risk Management**

- 1. You need to submit a copy of the KidsSafe/Risk Management certificate with a 'date submitted' within the past 2 years for each coach on your roster. Other adults like trainers or directors of player development who have contact with the players must also complete and submit the KidsSafe/Risk Management certificate
- 2. Have each coach go to this link https://ssl.gcis.net/hhforms/OHSRMData/RiskUserMainForm.asp, complete the form and print the 'Submitted' certificate.
- 3. If "RM-" date is green in Team Menu no documentation need be submitted.

4. Form to submit looks like this:

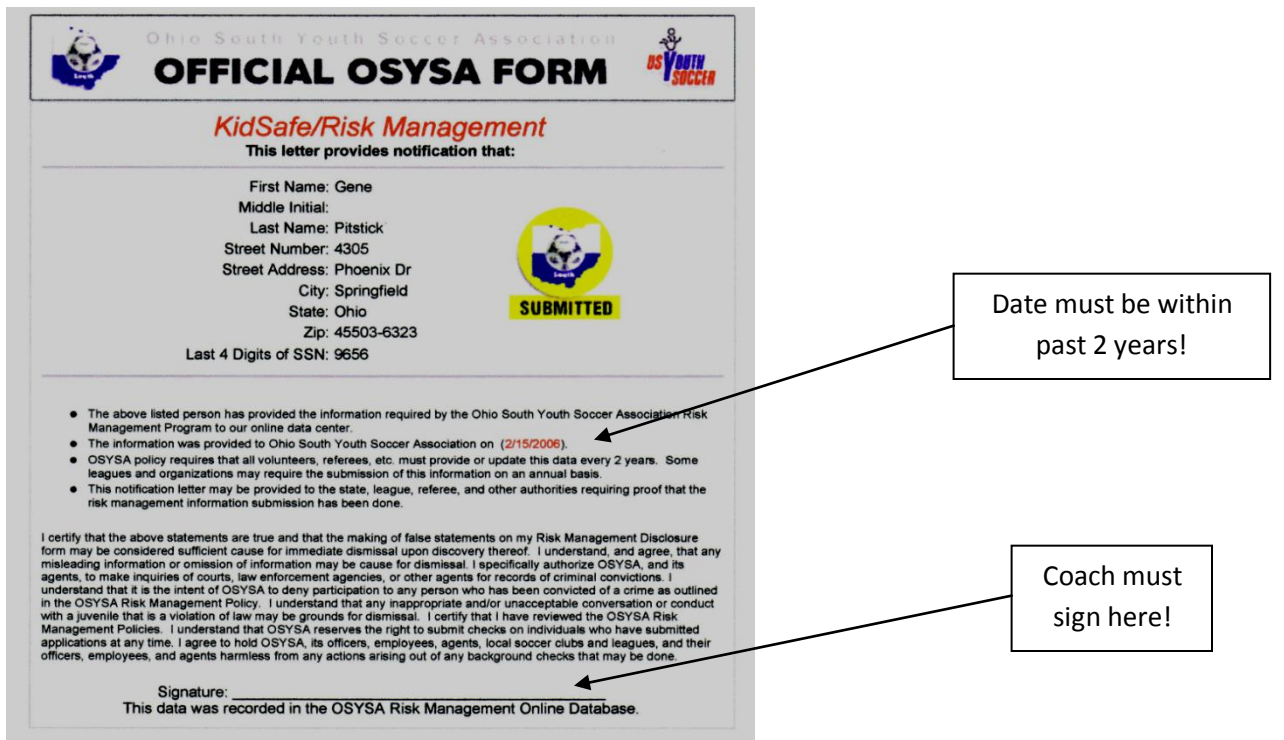

#### **Head Coach License**

- 1. The **head** coach of each U8 to U14 team must show proof of holding at least a Youth Module II (formerly called USSF F license) when the registration packet is processed at the MVYSA office.
- 2. License classes are held each summer and winter.
- 3. If the coach has taken the required course but doesn"t have the license copy, he or she should contact Ohio South to obtain a copy. See osysa.com for contact info.
- 4. If the Edit Roster shows the coaches license information in green below coaches name then MVYSA has previously verified the coach has the need license and this is not required to be shown again at registration.
- 5. A waiver for 1 season may be granted to coaches who are unable to take the required class prior to the season beginning.

## **Formal Roster**

You will not be able to print your formal roster until after the team registration packet is processed at the MVYSA office. This will allow teams to print as many formal rosters as needed whenever needed.

# **Proof of Age**

- Proof of Age is usually a copy of the players birth certificate.
- See MVYSA the Rules/League Rules number 1.4 for alternatives.
- The first time a player is registered MVYSA verifies that the birth date you have entered in our system matches the Proof of Age submitted, verifies the name entered in our system matches the Proof of Age submitted, and keeps a copy of the Proof of Age submitted.
- If players name has been legally changed from what is on birth Certificate then MVYSA needs a copy of the document issued when the name was changed.
- Proof of Age for Players whose birth date is shown in green on your Edit Roster page have been previously verified by MVYSA and does not require you to submit a Proof of Age.

# **To speed up processing:**

- Make sure you have everything listed in the check list at the beginning of this document.
- Put player forms, cards and proofs of age in the order the players names appear on the Roster.
- Put each type of item in a separate group  $-i.e.$  a group of player cards, a group of player registrations, a group of Proof of Ages, etc.

# **Team Registration:**

- Bring your completed packet to the MVYSA office at 7029 Taylorsville Road, Suite A, Huber Heights, OH 45424 (see the entry for "MVYSA office" on the Map pages for directions)
- All forms will be checked for accuracy and completeness, the cards will be stamped and laminated and the formal roster will be issued
- Usually the office staff can process the packet while you wait. If all items a correctly prepared it may only take 15 minutes or less
- New teams for spring need to bring in their packet in by the deadline posted in the mvysa.com Calendar
- Returning teams need to bring their packet in 7 days prior to their first game
- Please direct all questions to the MVYSA office [office@mvysa.com,](mailto:office@mvysa.com) (937) 684-4241 or (800) 948-5772